## Mail 2000 通訊錄匯出

## (1)登入 Mail2000 後至通訊錄項目

(2)點選上方更多功能處,選擇「下載通訊錄」

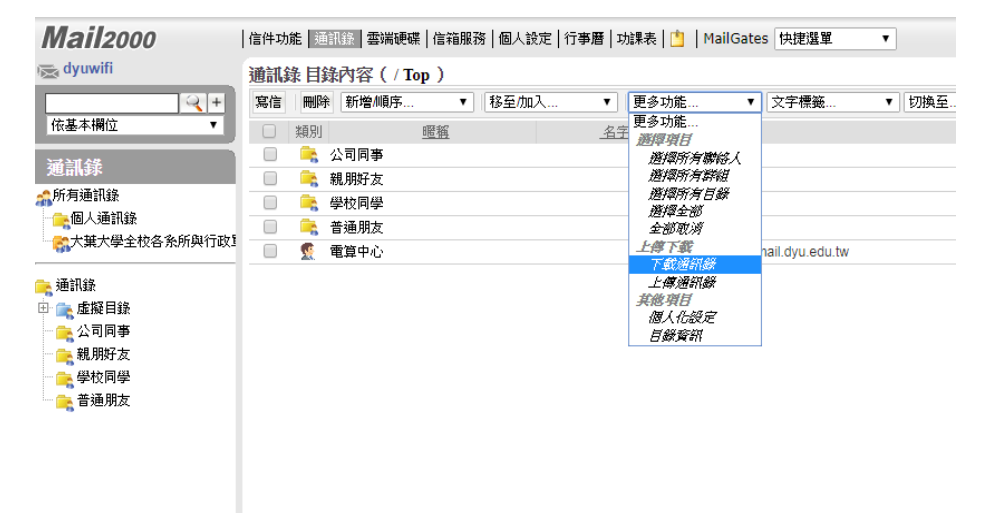

(3)選擇「Microsoft Outlook Express 6 中文版 CSV 檔」,點

選「下載通訊錄」。

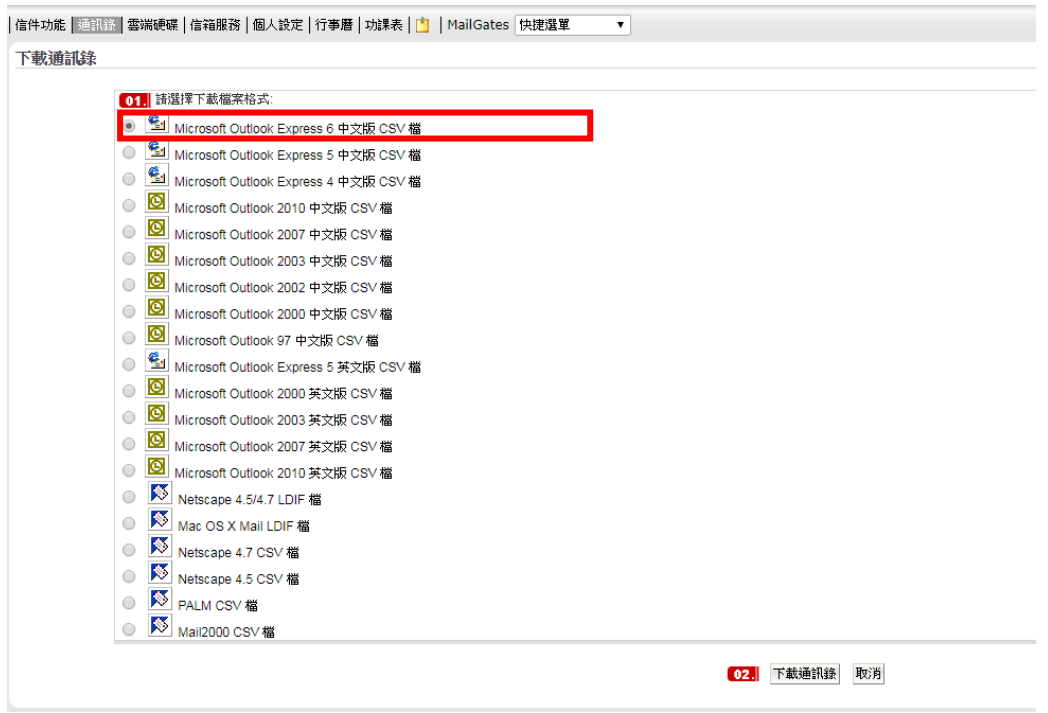

(4)儲存通訊錄 csv 檔案